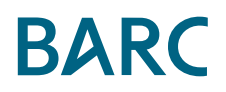

# The Data Management Survey 24 **Analyzer User Guide**

### **Contents**

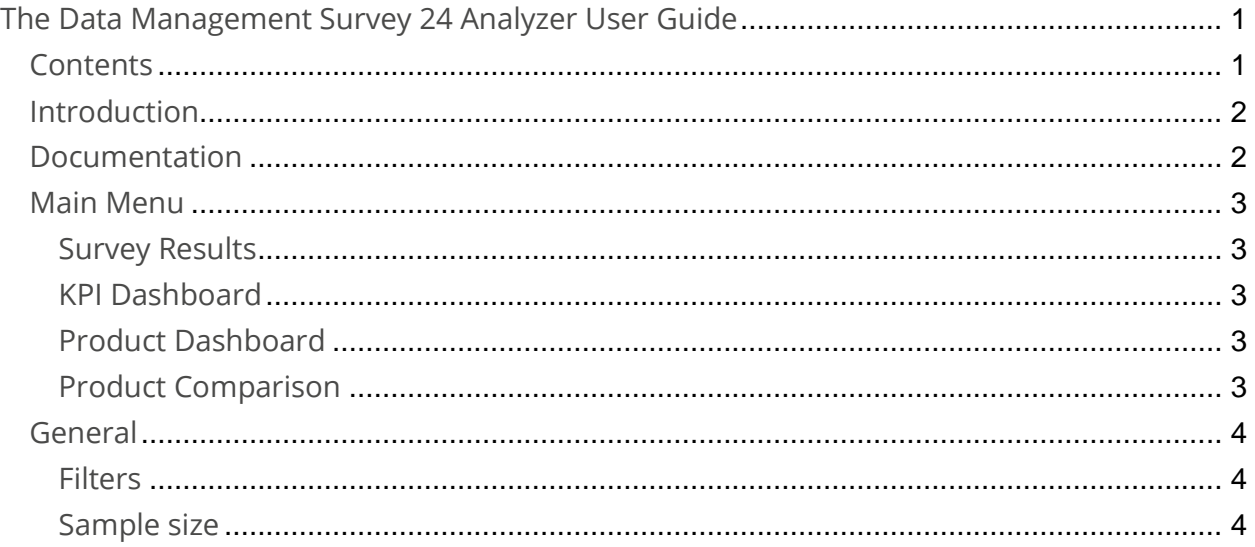

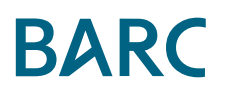

## **Introduction**

The Data Management Survey Analyzer web app is an interactive tool that enables you to perform your own custom analysis of The Data Management Survey 24 data. The app contains results from all the questions asked in The Data Management Survey 24. Productrelated results based on a series of important criteria (known here as KPIs - Key Performance Indicators) are also available to view.

# **Documentation**

Before using The Analyzer, it is recommended that you refer to the documentation section under the *Documentation* tab, which provides the following explanations:

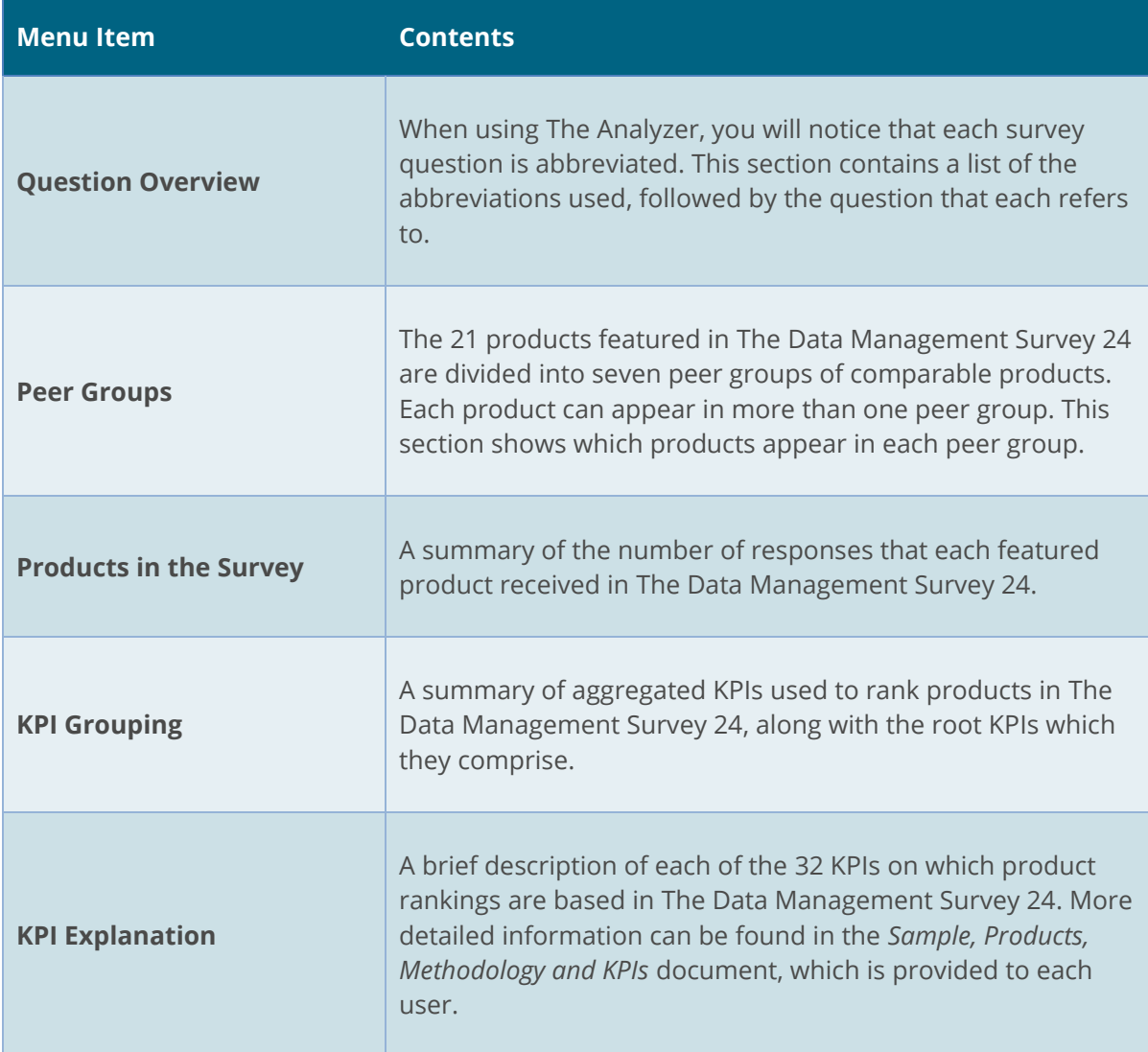

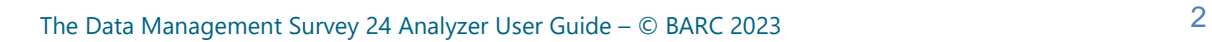

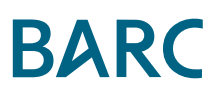

## **Main Menu**

On the top of the screen, the main menu displays all the types of analyses available to the user, the name of the view/screen which is currently active is underlined.

The following screens are available:

#### **Survey Results**

This screen shows the responses to a single question in The Data Management Survey 24. Users can choose the question in the drop-down box at the top of the filters bar on the left. The filters to the left of the screen can be used to modify the chart.

#### **KPI Dashboard**

The KPI Dashboard allows you to compare product results by criteria (KPIs). For each KPI selected, values are shown for all the products in the peer group selected in the peer group filter. The peer group average is displayed as a gray bar. All products displayed above the gray bar are above average in the peer group, and those below the gray bar are below average for the selected KPI.

At the top of the screen, the user can choose which KPI and peer group to analyze.

#### **Product Dashboard**

This report shows a summary of the KPI results for a single product. The dashboard displays the aggregated KPIs in bold and the root KPIs in regular font. In the "Value" column, a vertical white bar indicates the peer group average for each KPI.

Simply select a peer group and product in the filters at the top of the screen. The product filter will only display the products in the selected peer group and vice-versa.

#### **Product Comparison**

This screen allows users to make their own shortlist of products and compare them directly against each other based on multiple criteria.

First, select a peer group that represents the products you are interested in comparing. Next, choose the criteria (KPIs) that you want as the basis for the product comparison in the filter at the top of the screen. Multiple KPIs can be selected in this filter. Finally, select the products you wish to compare. Charts can be sorted by name (alphabetical, A-Z) or by value (descending).

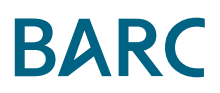

## **General**

#### **Filters**

Filters enable you to focus on results specific to particular products or demographic groups. The data filters appear at the top or on the left hand-side of the screen, depending on the view selected. Users can reduce the selection of products being analyzed, or modify a number of demographic parameters.

Because each screen is based on a different set of selection criteria, selections made in one screen will not be maintained when switching to another screen.

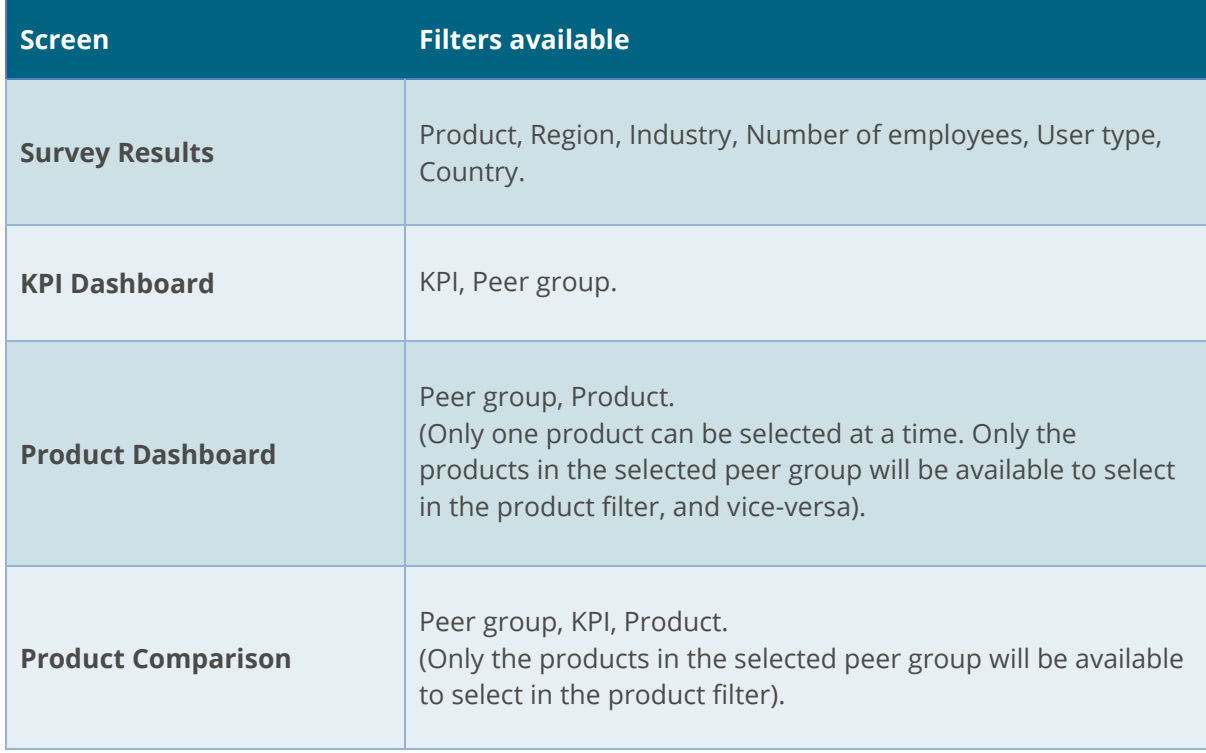

The following table summarizes the filter options available in each screen.

#### **Sample size**

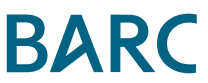

In the *Survey Results* view*,* the sample size upon which each chart is based is shown above the chart (e.g., N = 718). The data in The Analyzer is based on a total of 960 survey completions.